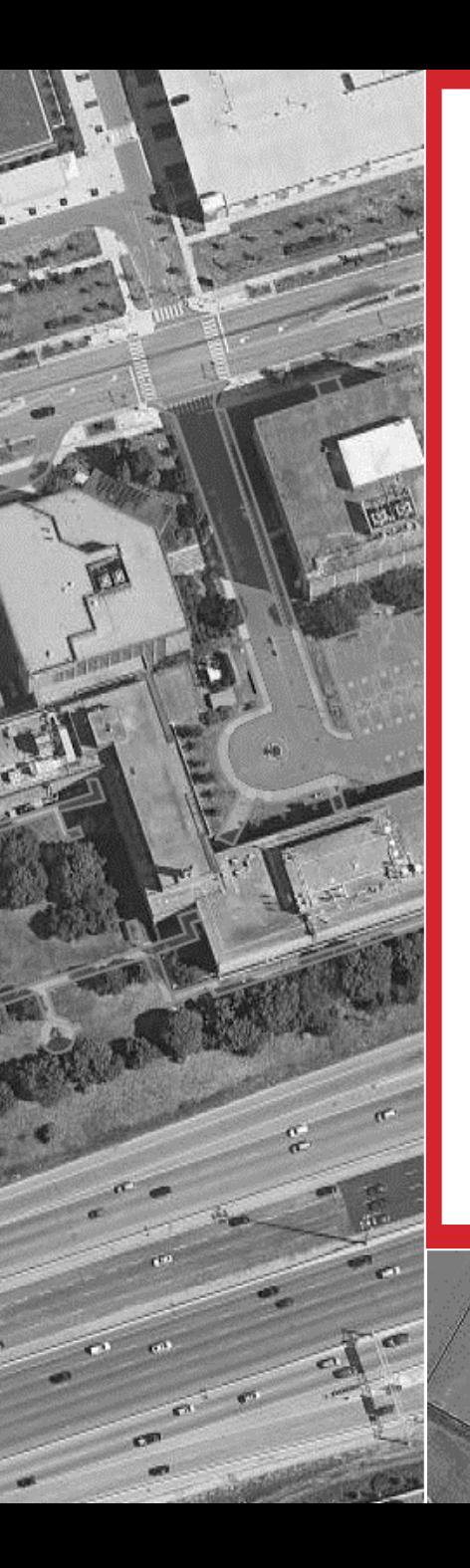

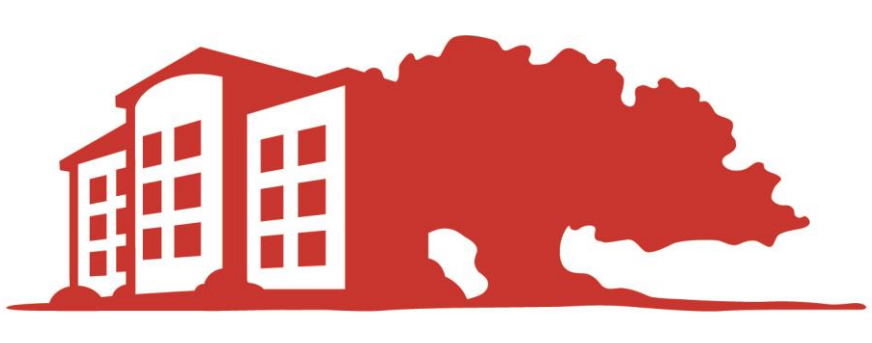

# **LANDSCAPE EFFECTS**

- PROPERTY MANAGEMENT INC. -

# **LFX Service Logs**

**Startup Resource**

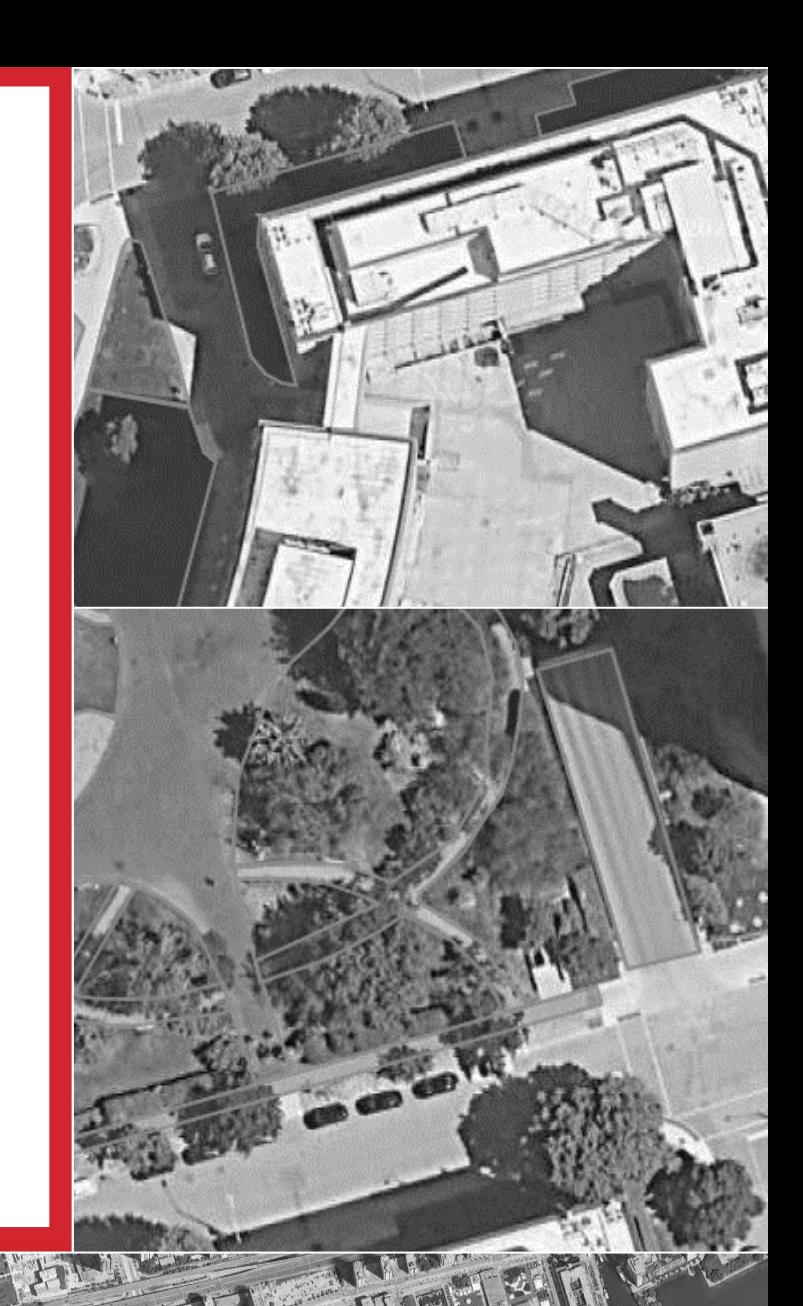

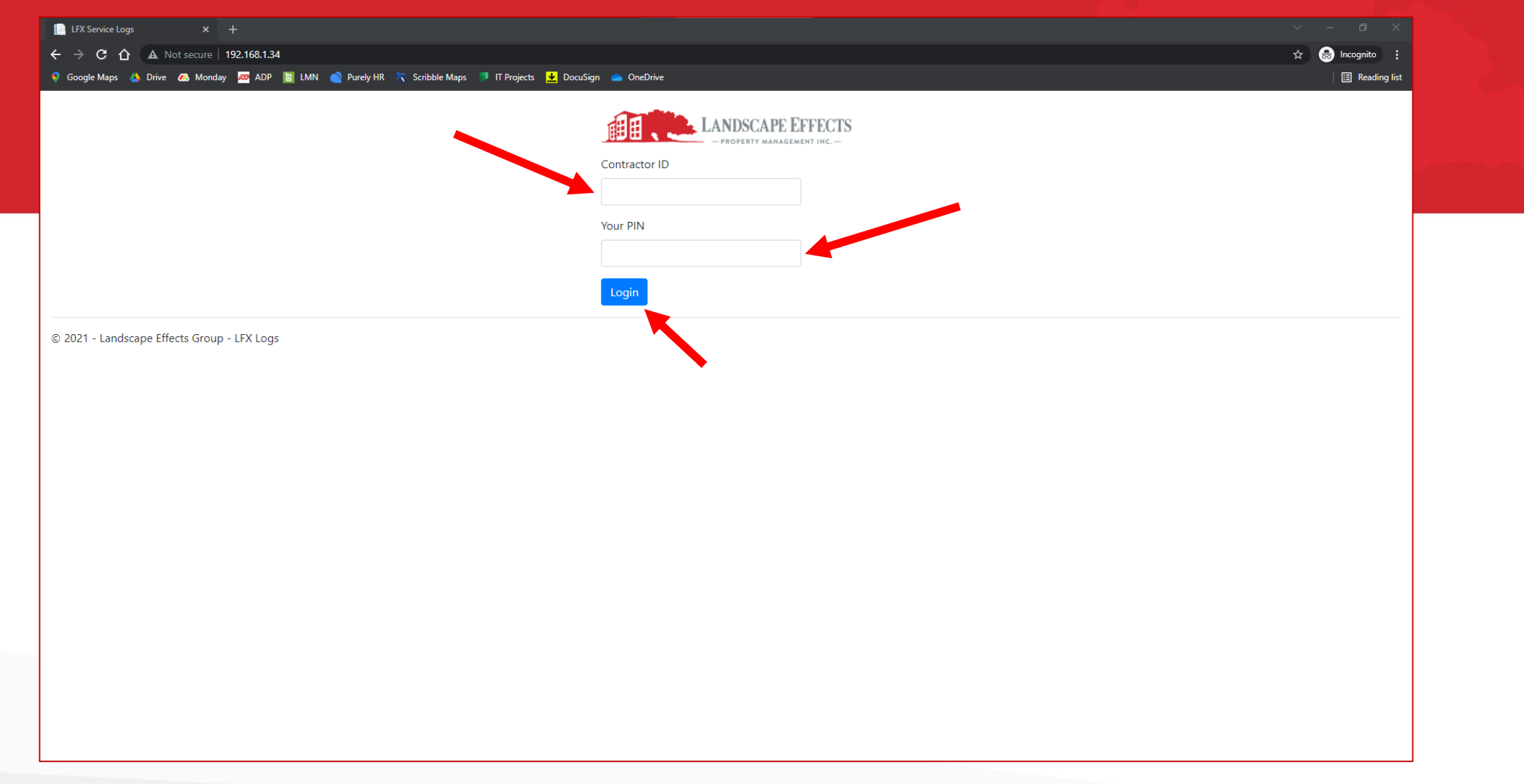

- Enter the Contractor ID and PIN Provided to you by LFX
- Select Login to continue

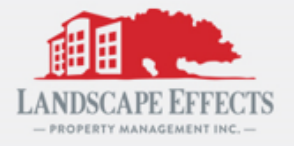

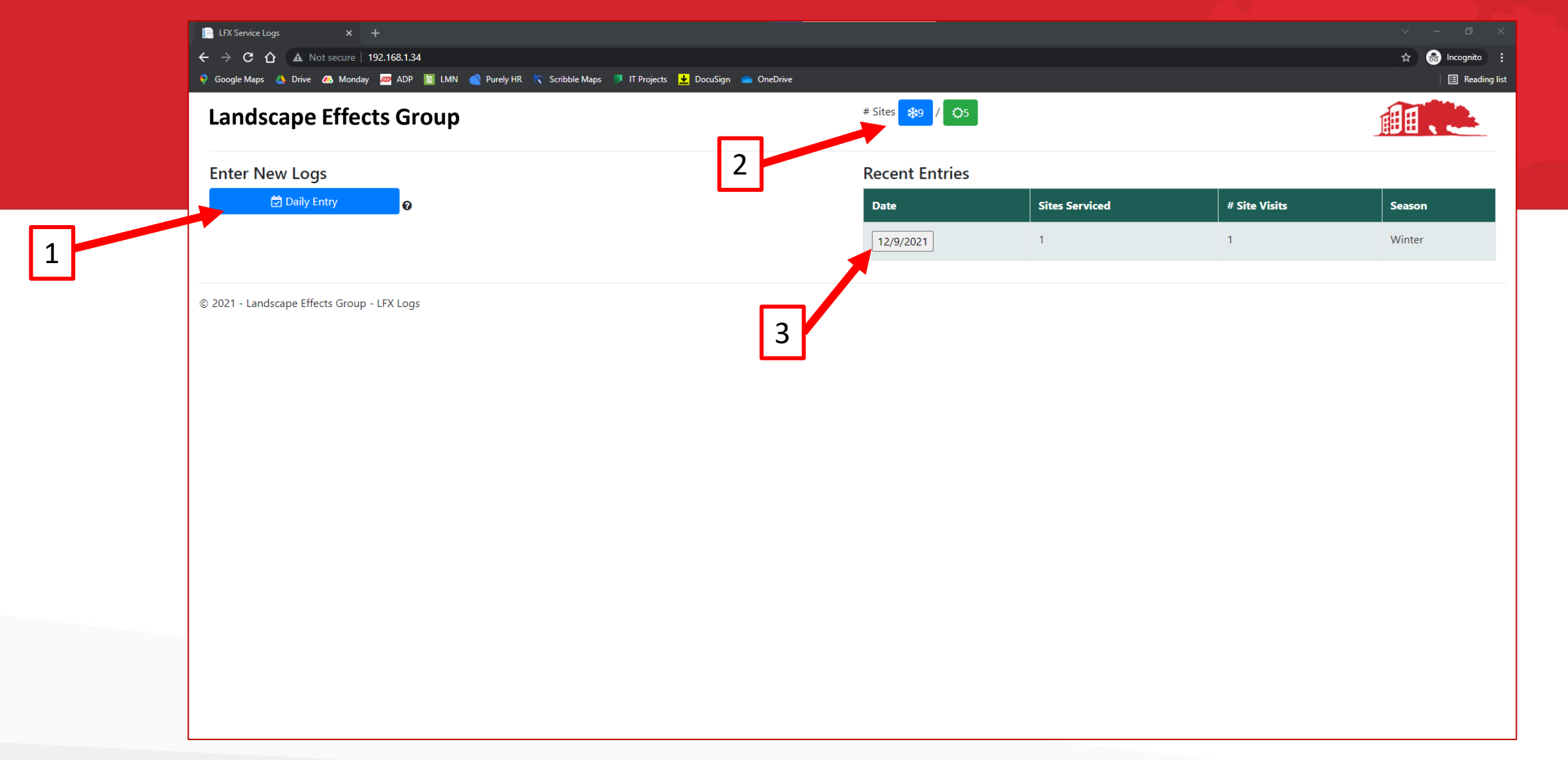

Upon login you should see your company name in the top left of the webpage

- 1. Select 'Daily Entry' to begin the entry of new logs
- 2. Select the **blue** snow or **green** landscape icons to see a list of your contracted sites
- 3. Select the **grey** 'Date' button under 'Recent Entries' to edit a past log
	- Entries can only be edited **60 days** after creation

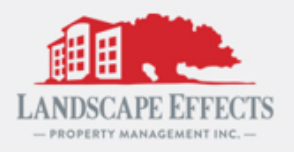

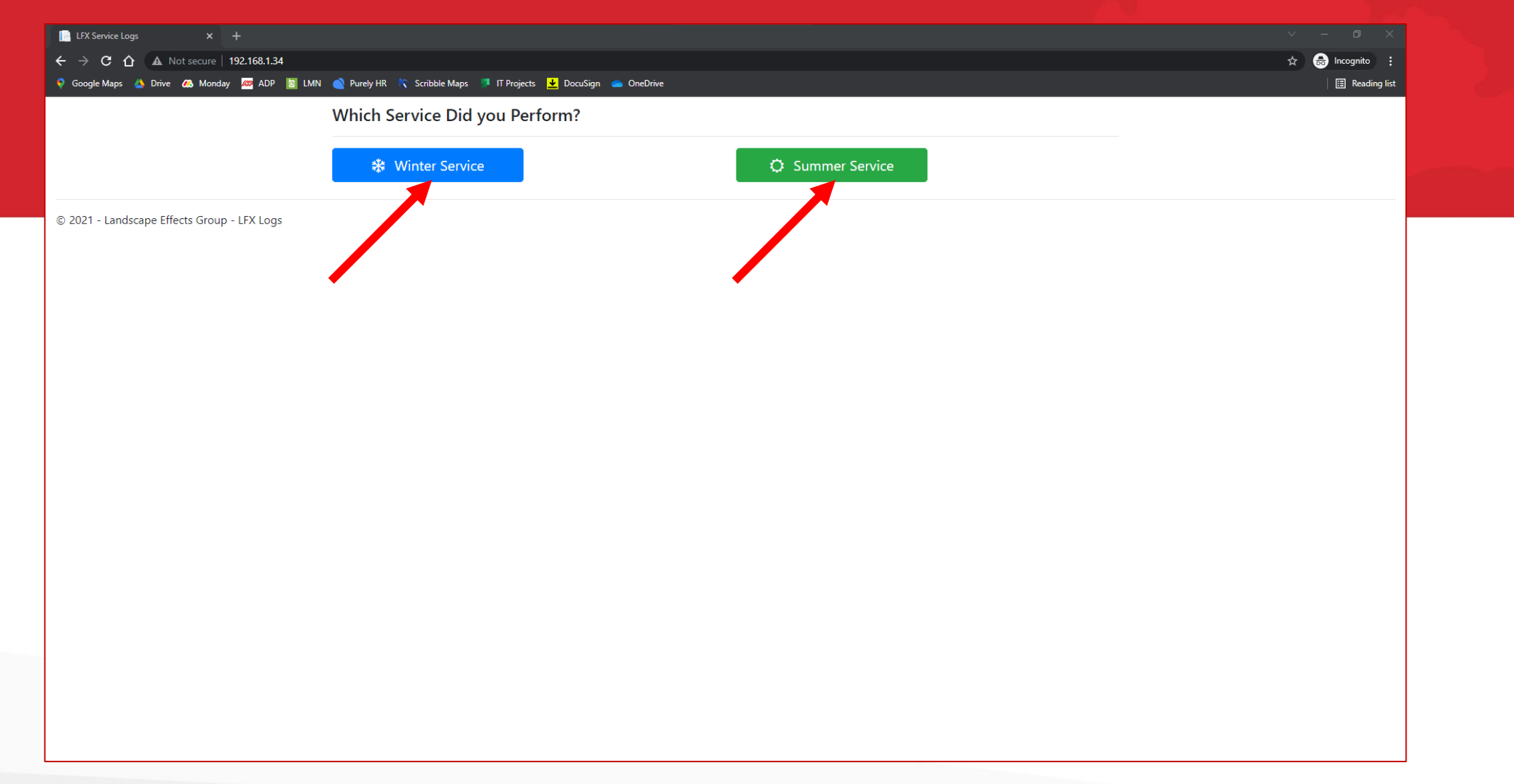

#### **Entering a new log entry – Selecting a Season**

- After selecting 'Daily Entry' from the previous screen you will see this page
- Select which service you performed for this entry

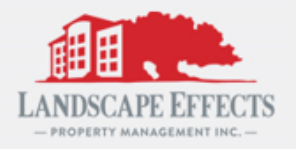

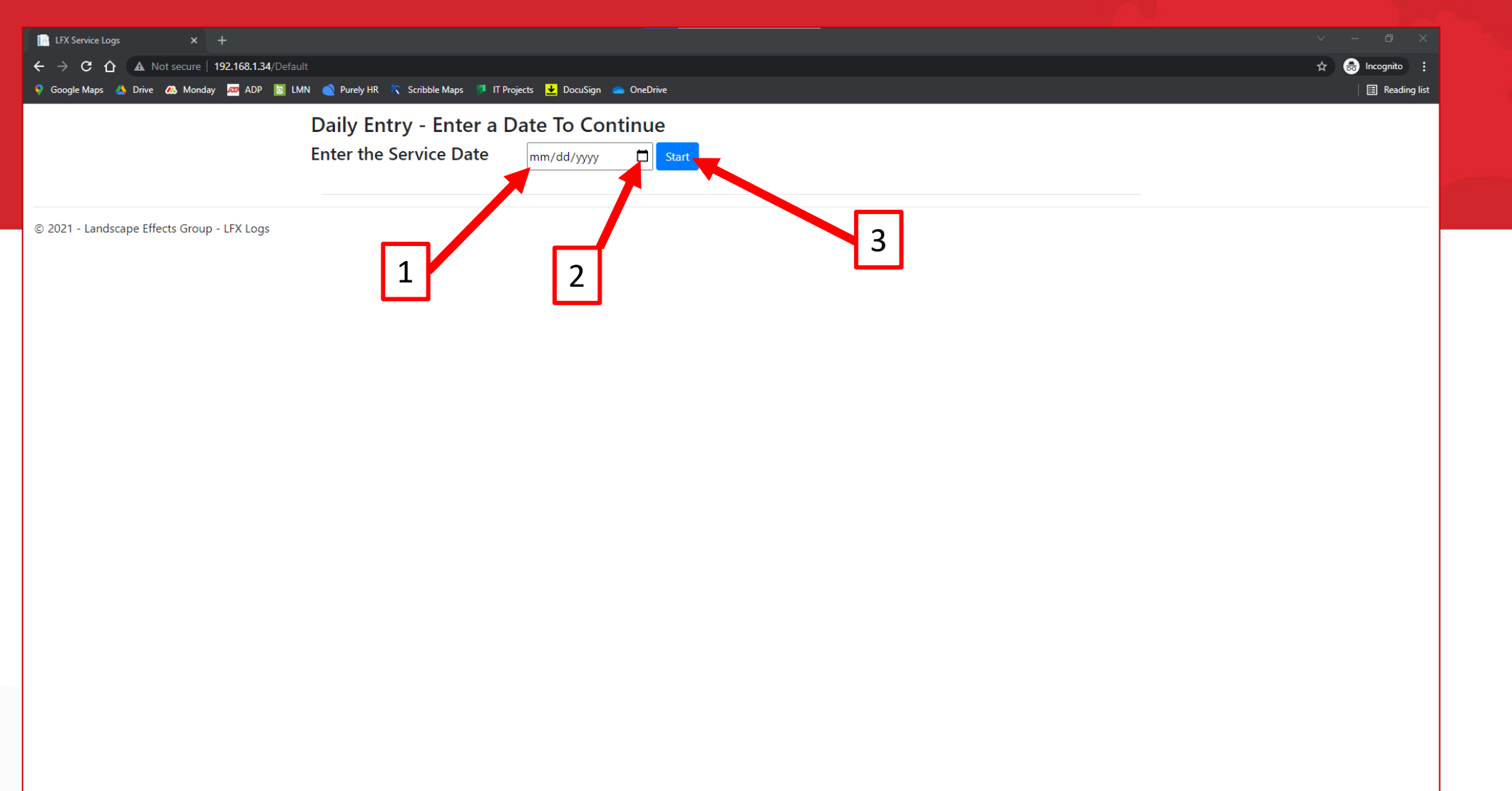

#### **Enter the date of service for your new log entry**

- 1. You can enter the date numerically (mm/dd/yyyy) using your keyboard
	- Entries can only be made for the last 60 days
- 2. You can also use the calendar icon to select a date
- 3. Select 'Start' when finished

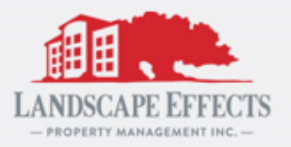

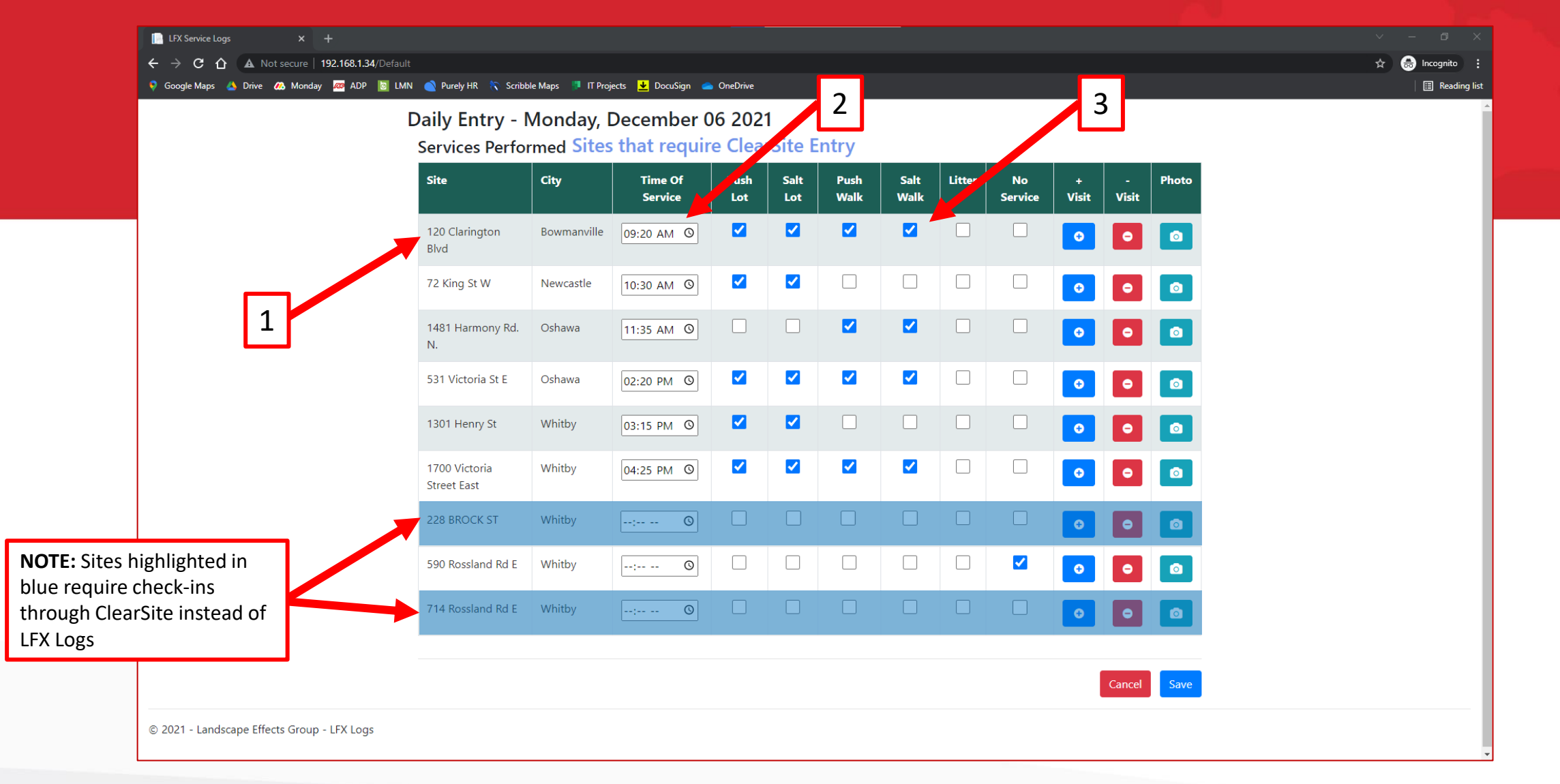

- 1. All contracted sites can be seen along the left of the page
- 2. The time of service can be entered numerically using your keyboard or using the clock icon
- 3. Each service performed *must* be checked off. If no service was performed 'No Service' *must* be checked

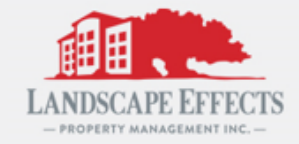

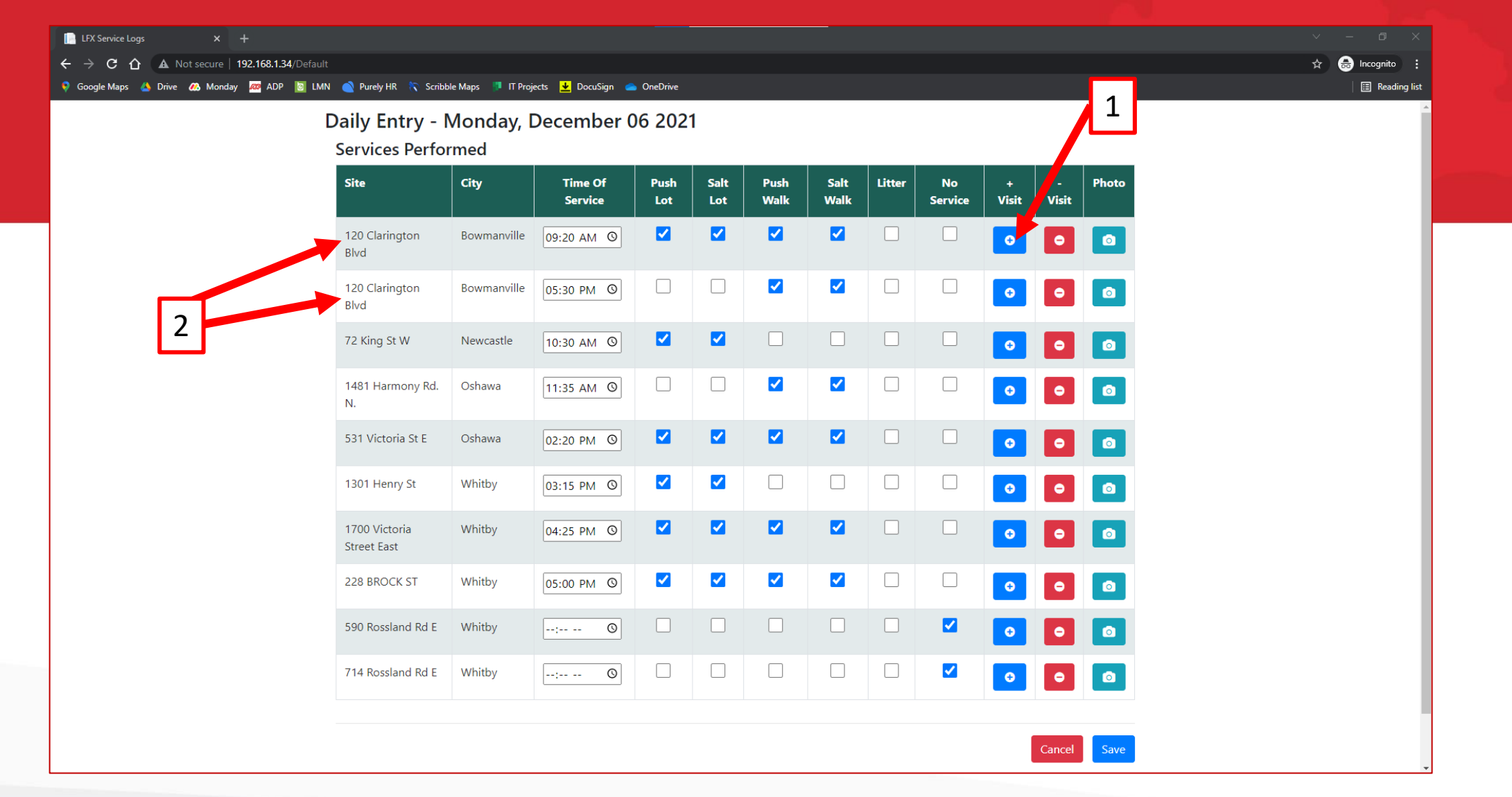

- 1. If a site was serviced more than one time in a single day, the  $\prime$   $\bullet$   $\prime$  and  $\prime$   $\bullet$   $\prime$  icons can add and remove an additional log entry
- 2. The new entry will be found below the original

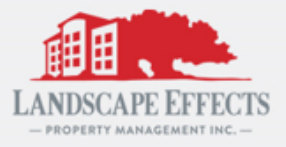

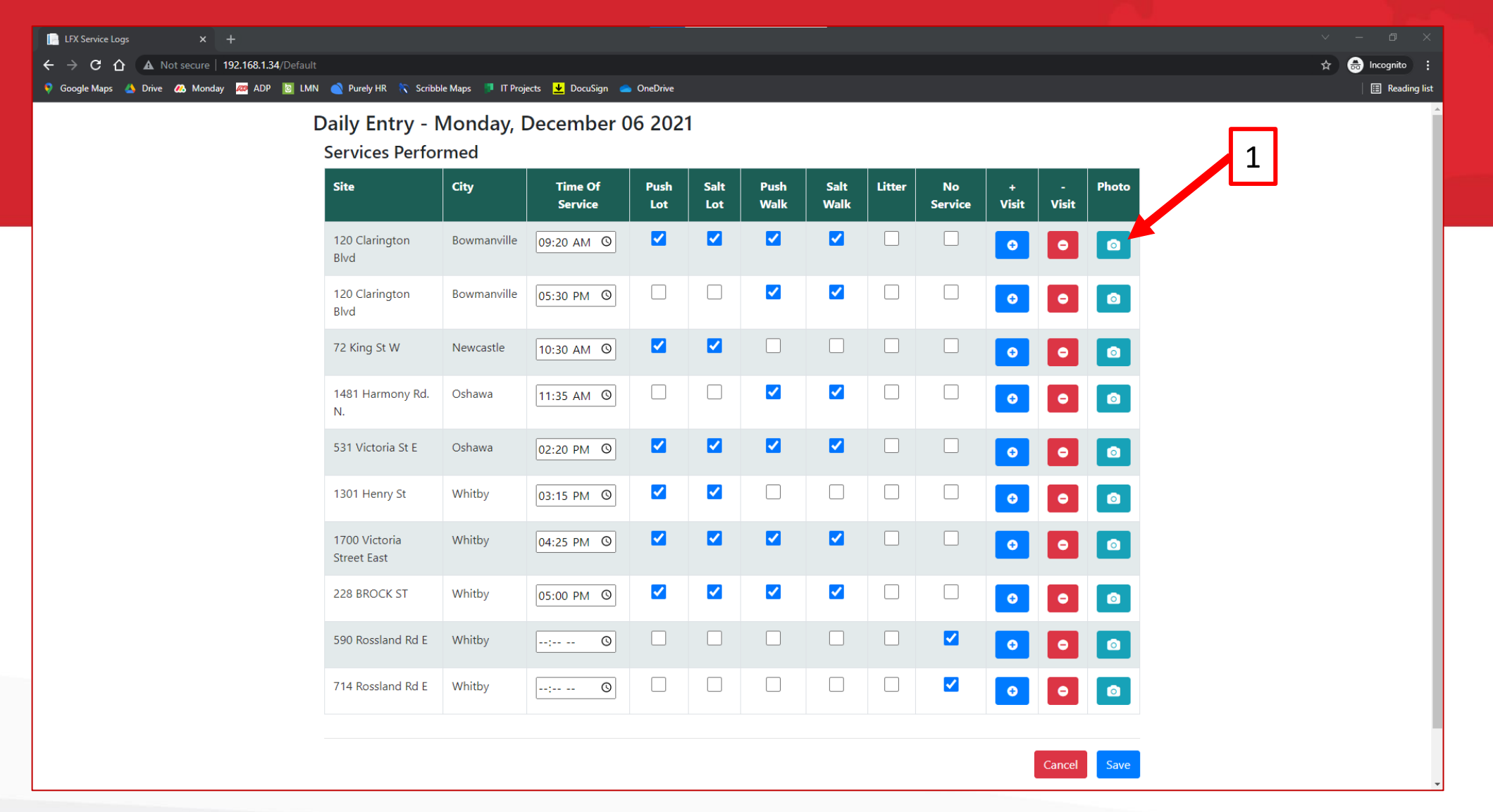

1. Photos of your service can be added by selecting the  $\overline{1}$   $\overline{0}$   $\overline{1}$  icon

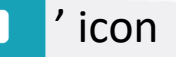

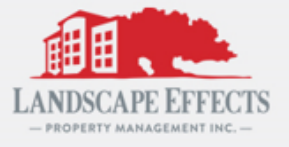

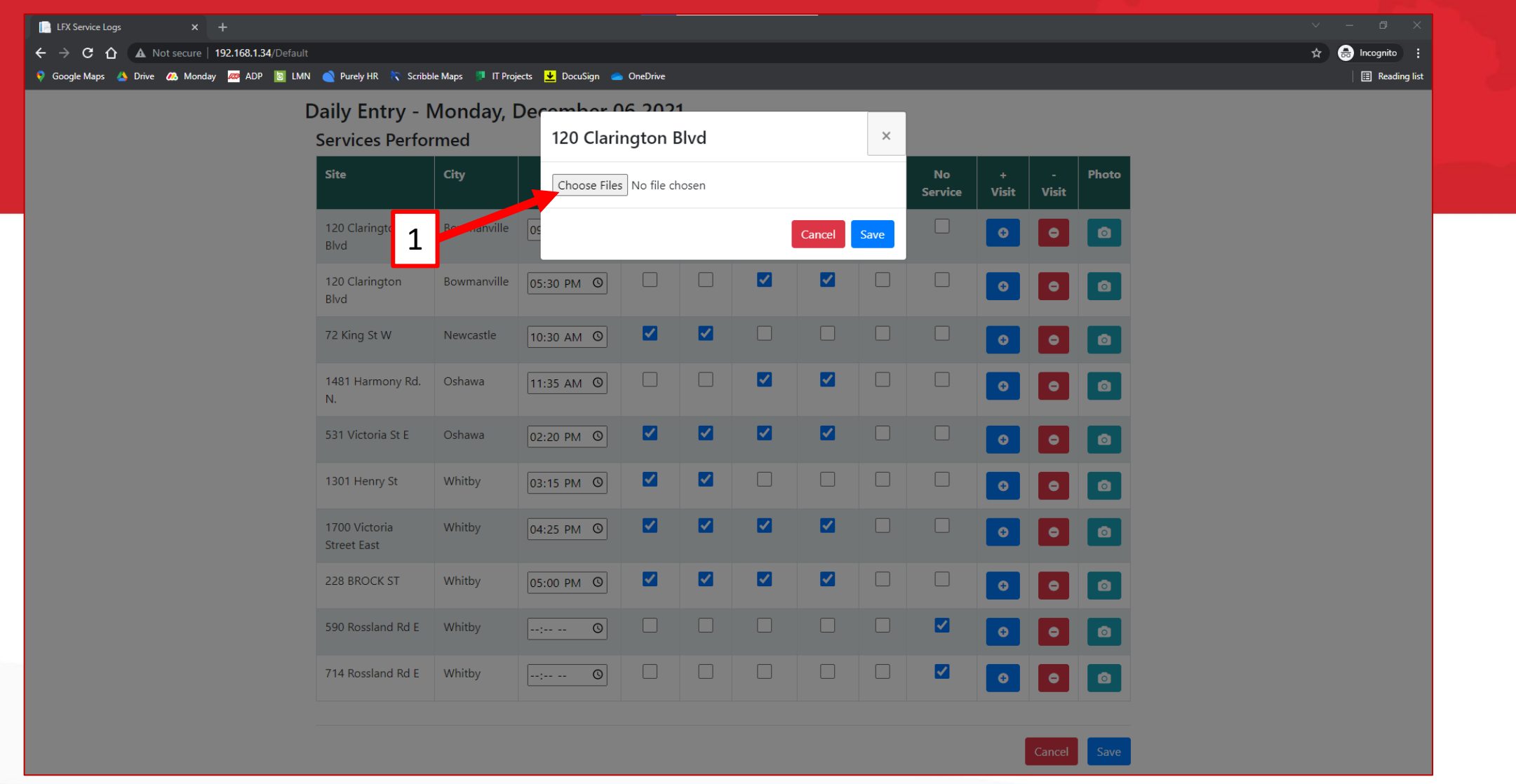

1. Select 'Choose Files' to upload your photos from your computer

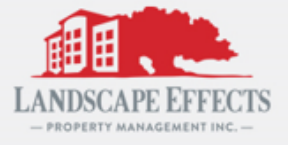

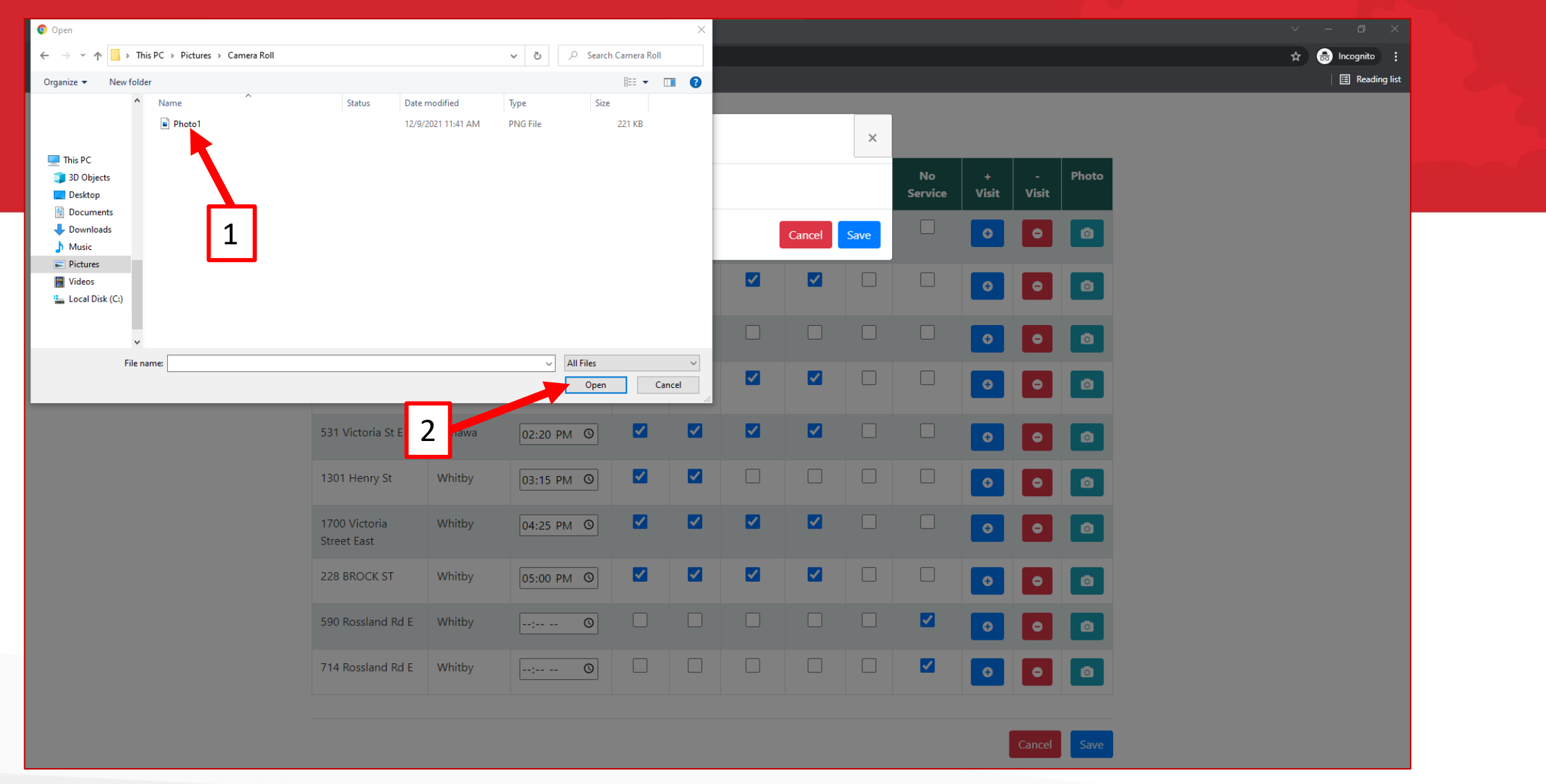

- 1. Select the photo(s) you would like to upload for this site
- 2. Select 'Open' to finalize

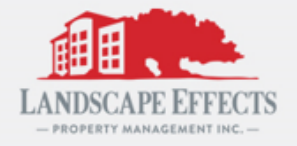

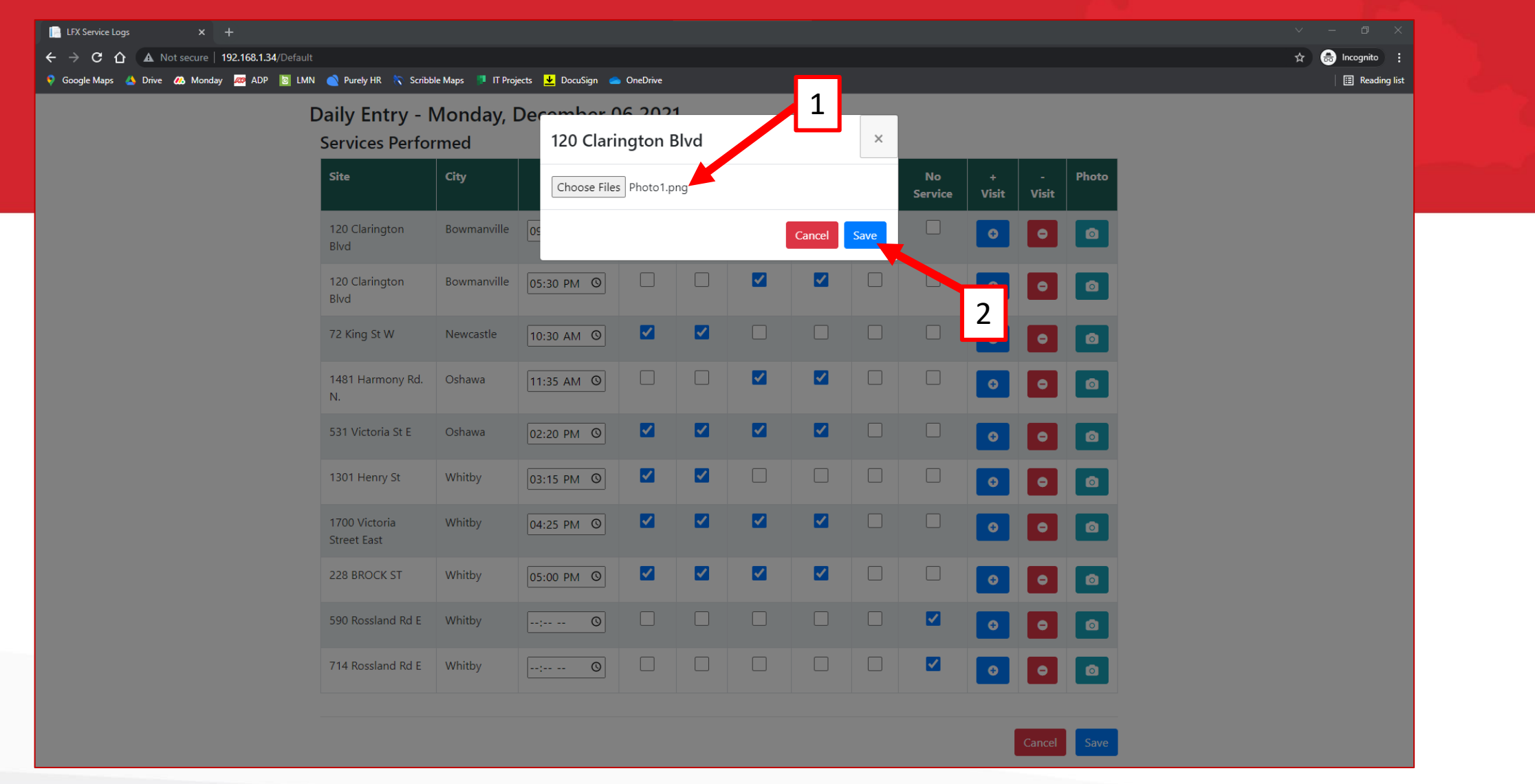

- 1. You should see the photo file that you selected in this location
- 2. Select 'Save' to attach your photo to you daily log

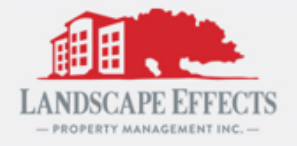

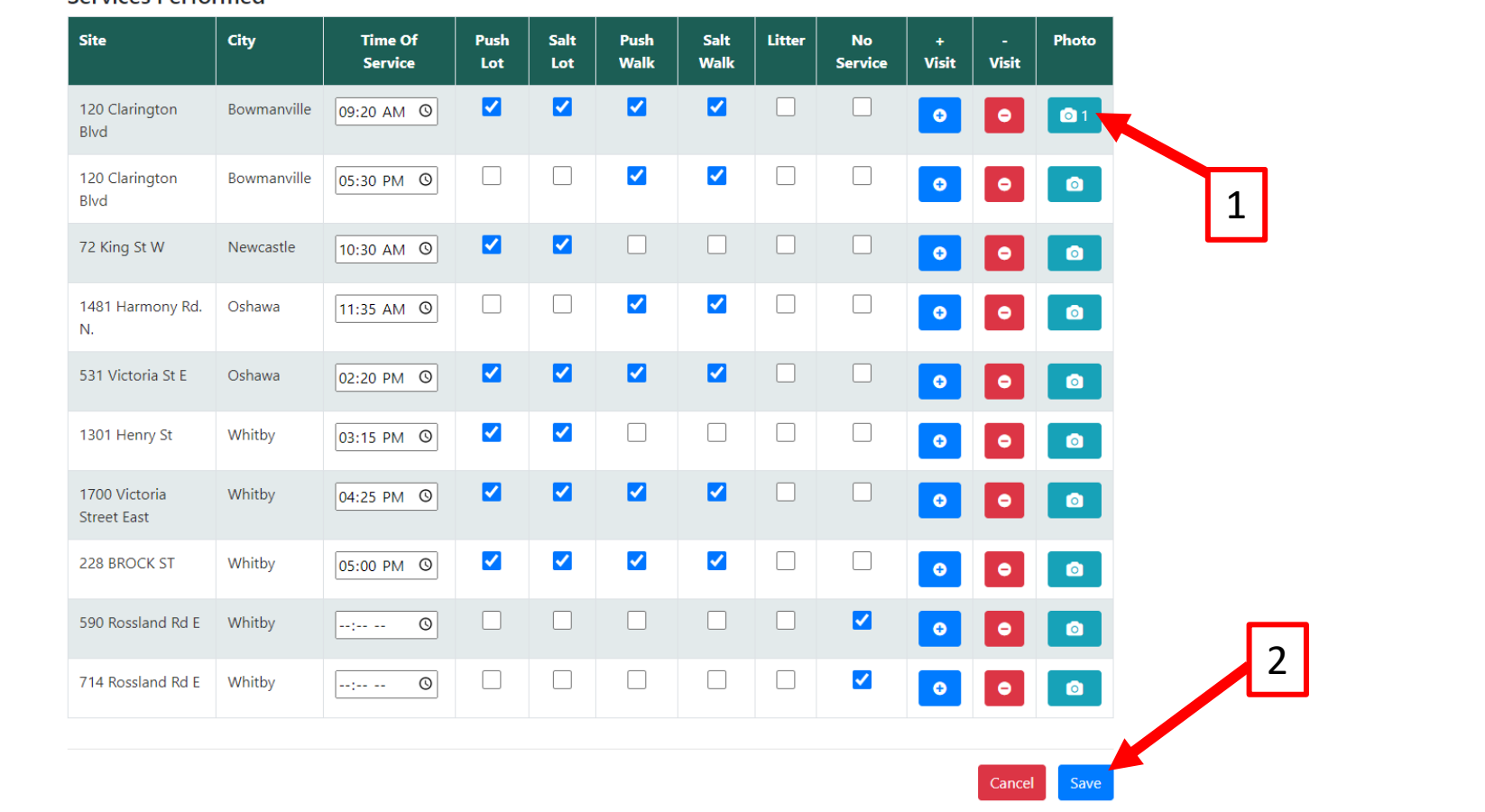

- 1. You should see the number of photo files that you attached in the **blue** camera icon
- 2. Select 'Save' to complete your daily log

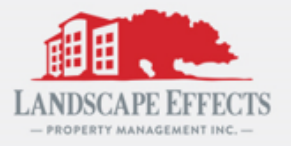

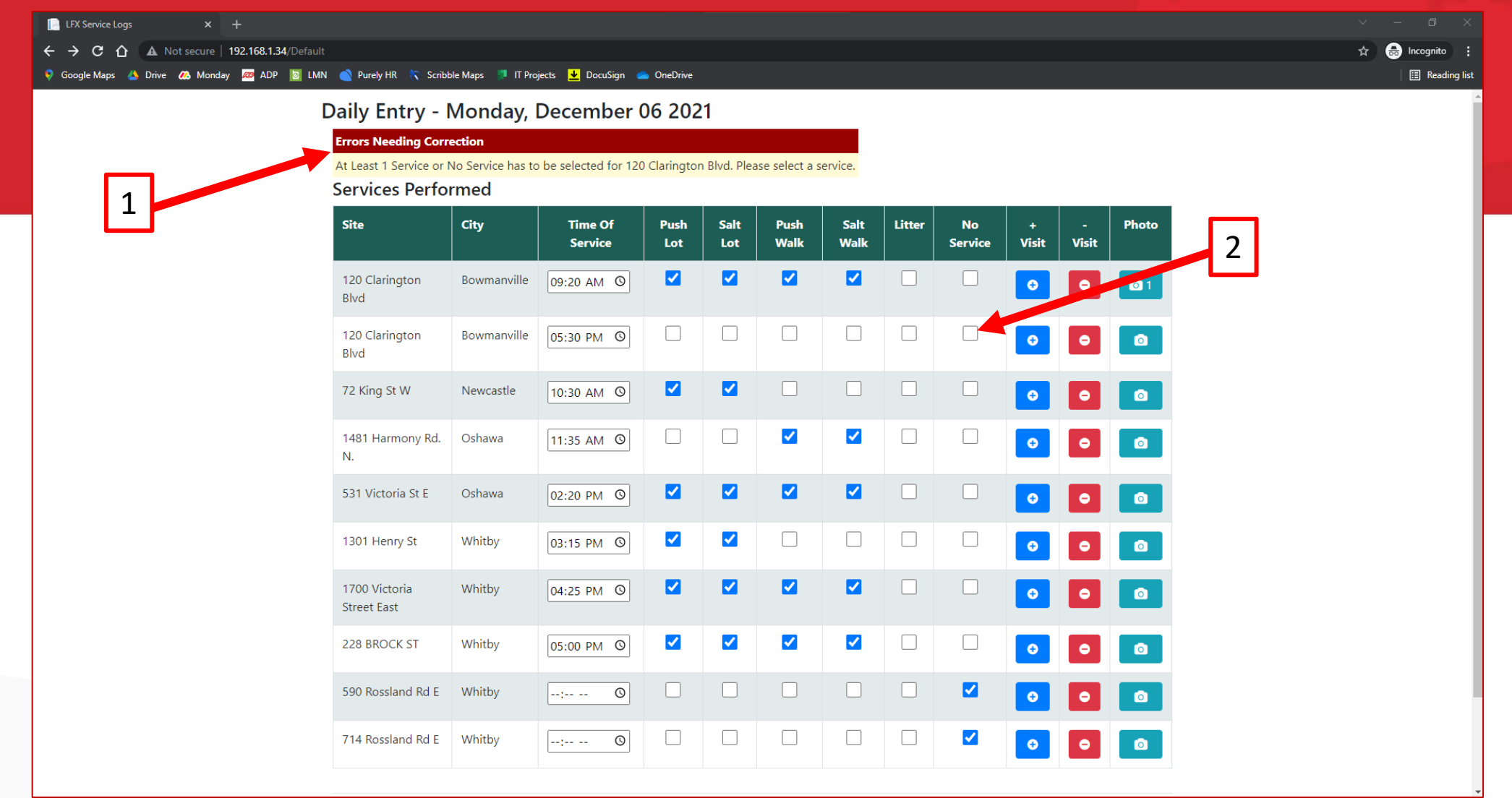

- 1. You will be shown an error message at the top of the page if you have not added a 'Time of Service' and/or made a service selection
- 2. Enter the required fields and select 'Save' to complete your daily log

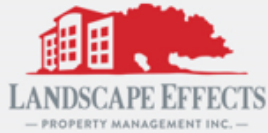

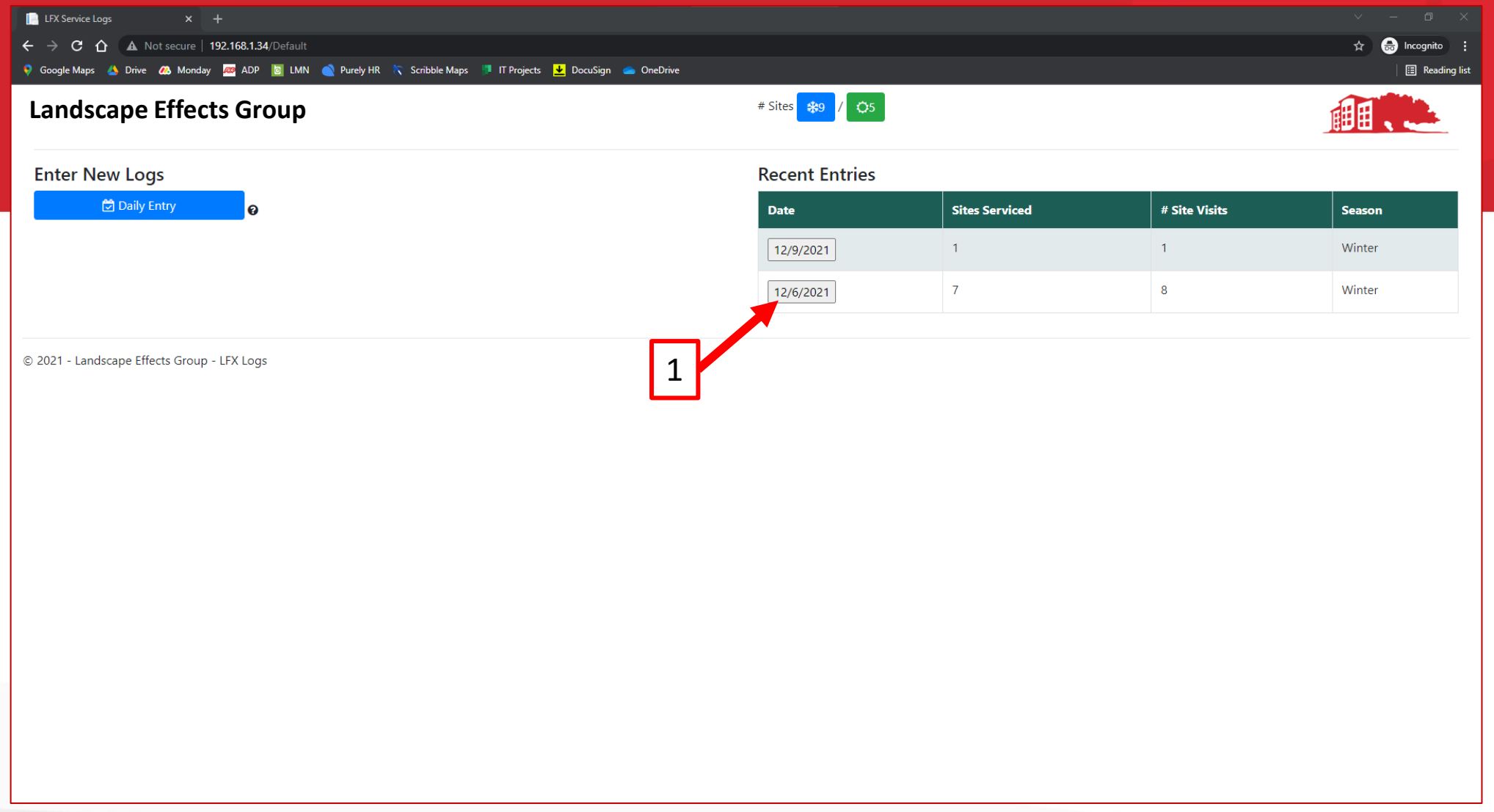

- 1. You will see your completed logs back on the main screen under 'Recent Entries'
	- These entries can be edited by selecting the **grey** date button

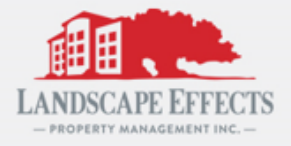